AP管理 徐猛 2018-01-26 发表

某局点现场一台V7的WA4320H-ACN设备,由于现有的AC设备上的license数量不足,需要将AP切换 为胖AP使用。了解现场工程师的需求后,我们立即查找相应的资料并查找解决方法。经过查找资料确 认该型号的AP胖版本只有V5的版本,所以需要将V7的瘦版本降级为V5的胖版本。

## 经过查找官网软件版本后确认,该型号的AP仅有V5的胖版本

H3C WA4300系列(适用于WA4320i-X、WA4320i-ACN、WA4320H-ACN、 WA4320-ACN、WA4320-TO、WA4320-TS、WA4320-TO-V、WAP722、 WAP722E、WA4320X、WA4330-ACN)

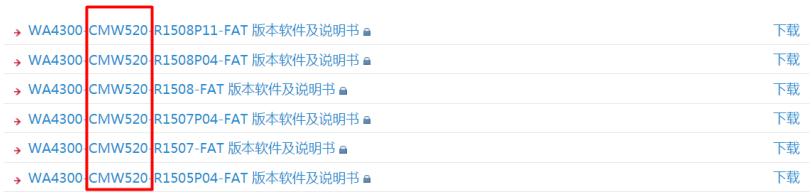

该型号V7版本的瘦AP经过查阅资料确认,没有可以使用的V7的相应的适配胖版本,和现场工程师协商 建议其将该AP降级为V5的胖AP。

引导工程师做V7瘦版本降级V5胖版本的操作,操作过程如下: 在AP的启动过程中 按下Ctrl+B讲入AP的BOOTROM菜单

H3C WA4320H-ACN BootWare, Version 7.09 \*  $\star$ 

Copyright (c) 2004-2017 New H3C Technologies Co., Ltd. Compiled Date : Mar 21 2017 CPU Type : ATHEROS AR9557 CPU L1 Cache : 32KB CPU Clock Speed : 720MHz Memory Type : DDR2 SDRAM Memory Size : 256MB Memory Speed : 560MHz BootWare Size : 512KB Flash Size : 128MB

PCB Version : Ver.B

 $=$  $=$  $=$ 

 $\mathbf{r}$ 

BootWare Validating...

Press Ctrl+B to access EXTENDED-BOOTWARE MENU...

Password recovery capability is enabled.

Note: The current operating device is flash

Enter < Storage Device Operation > to select device.

==========================<EXTEND-BOOTWARE MENU>=========================

|<1> Boot System  $\Box$ <2> Enter Serial SubMenu  $\Box$ <3> Enter Ethernet SubMenu  $\sim$  1 |<4>File Contro  $\mathbb{R}$ <5> Restore to Factory Default Configuration  $\blacksquare$ <6> Skip Current System Configuration  $\Box$ <7> BootWare Operation Menu  $\Box$ <8> Clear Super Password  $\Box$ 

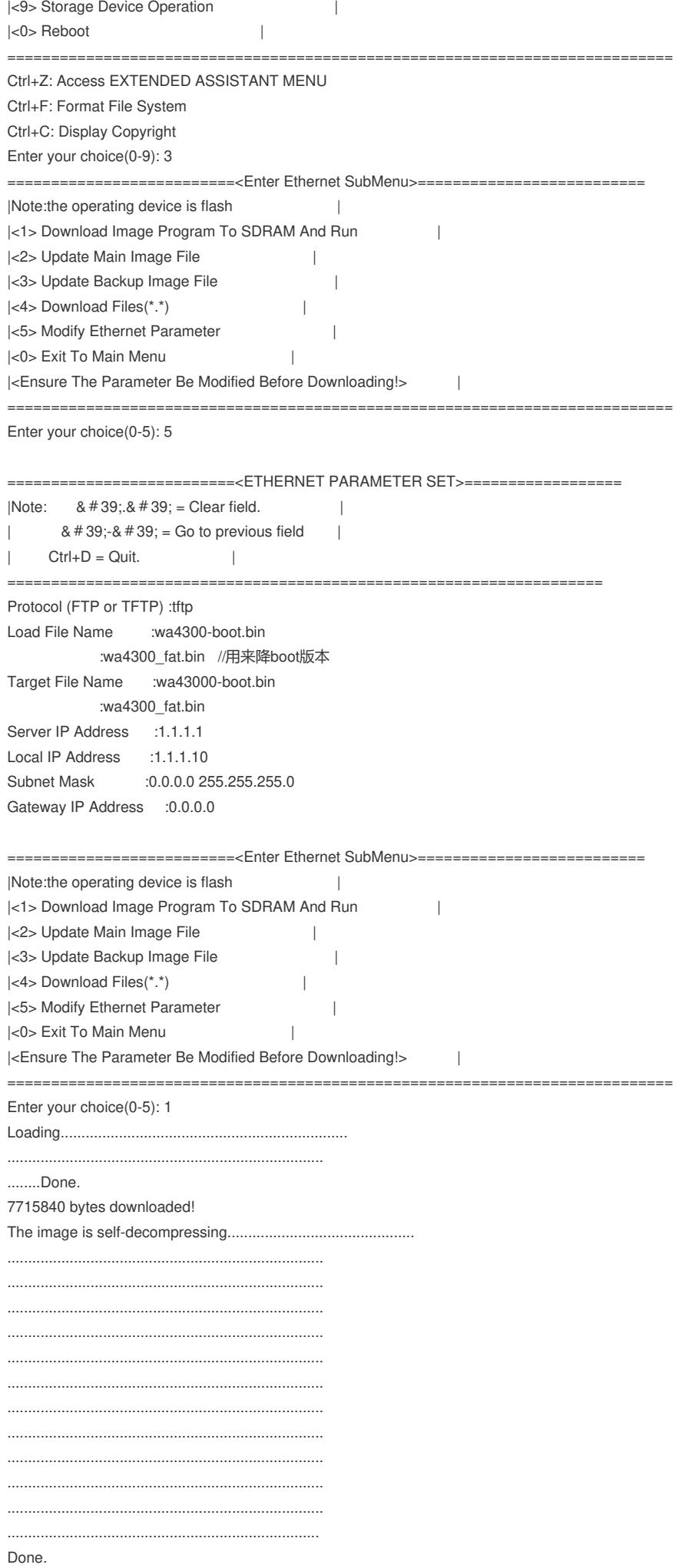

Extended BootWare Version is not equal,updating? [Y/N] //此处开始boot版本替换

Updating Extended BootWare..........Done. BootWare updated, System is rebooting now. System is starting... Press Ctrl+D to access BASIC-BOOTWARE MENU Booting Normal Extend BootWare 

H3C WA4320H-ACN BootWare, Version 1.15 \*  $\rightarrow$ 

Copyright (c) 2004-2015 Hangzhou H3C Technologies Co., Ltd.

Compiled Date : Nov 18 2015 CPU Type : ATHEROS AR9557 CPU L1 Cache : 32KB CPU Clock Speed : 720MHz Memory Type : SDRAM Memory Size : 256MB Memory Speed : 560MHz BootWare Size : 512KB Flash Size : 32MB PCB Version : Ver.B

Read net params from bootrom failed, use the default value BootWare Validating... Press Ctrl+B to enter extended boot menu... BootWare password: Not required. Please press Enter to continue.

Password recovery capability is enabled. Note: The current operating device is flash Enter < Storage Device Operation > to select device.

 $=$  $=$  $=$ <1> Boot System  $\sim$  1. <2> Enter Serial SubMenu  $\overline{\phantom{a}}$ <3> Enter Ethernet SubMenu  $\sim$  1  $|<4>$  File Control  $\Box$ <5> Restore to Factory Default Configuration  $\blacksquare$ <6> Skip Current System Configuration  $\blacksquare$  $\sim 1$ <7> BootWare Operation Menu <8> Clear Super Password  $\sim$  1  $^{\circ}$ <9> Storage Device Operation  $\sim 1$  $|<$ 0> Reboot **Contract Contract** Ctrl+C: Display Copyright Ctrl+Y: Change AP Mode Ctrl+F: Format File System //执行Ctrl+F格式化操作 Enter your choice(0-9): Warning: All files on flash will be lost! Are you sure to format? [Y/N]Y..... . . . . . . . . . . . . . . . . . . . . Format success. //格式化成功 ==========================<EXTEND-BOOTWARE MENU>=========================  $= - -$ |<1> Boot System<br>|<2> Enter Serial SubMenu<br>| Filter SubMenu  $\sim$  1.  $\Box$  $\Box$ <4>File Control  $\mathbb{R}$ 

 $\overline{\phantom{a}}$ 

|<5> Restore to Factory Default Configuration

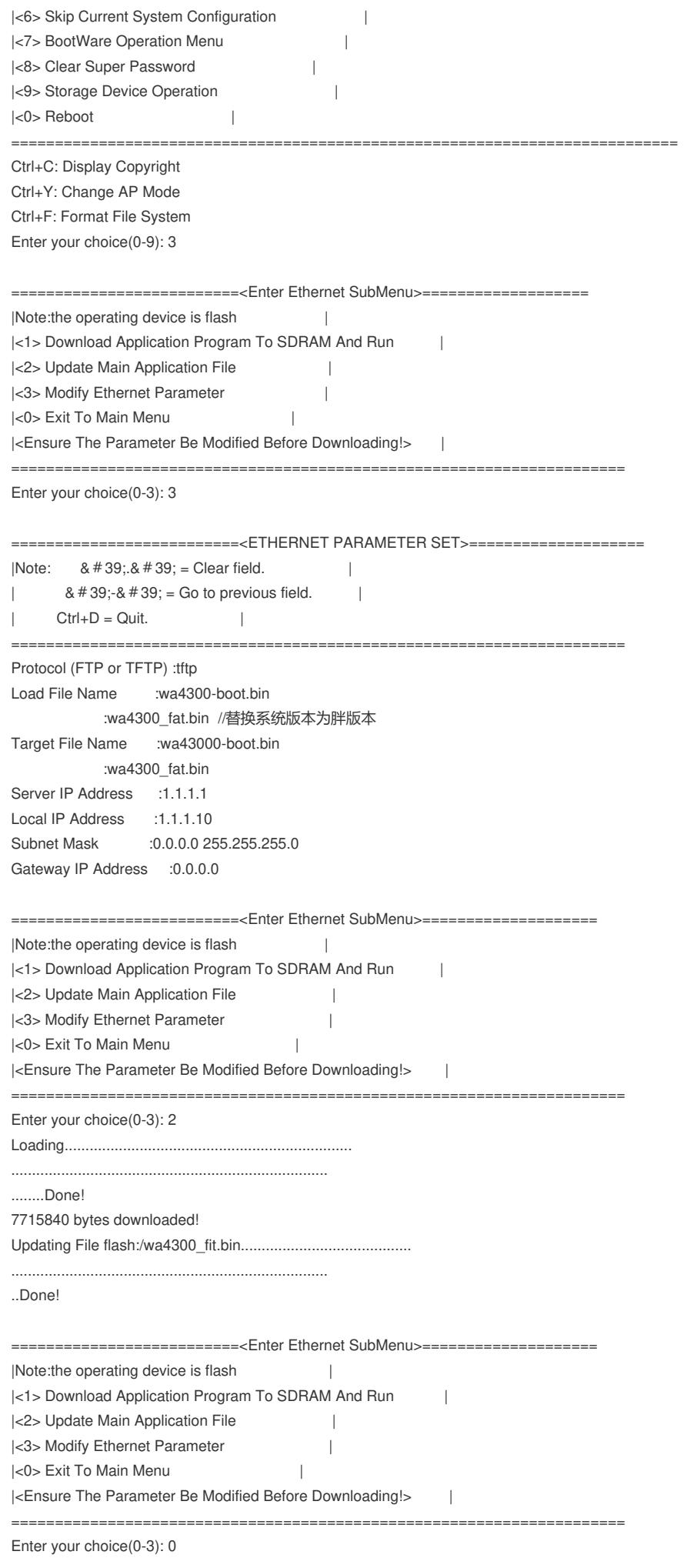

<1> Boot System  $\overline{\phantom{a}}$ <2> Enter Serial SubMenu  $\Box$ <3> Enter Ethernet SubMenu  $\sim$  1 <4>File Control  $\sim$  10  $\sim$ <5> Restore to Factory Default Configuration  $\Box$ <6> Skip Current System Configuration  $\overline{1}$ <7> BootWare Operation Menu  $\overline{\phantom{a}}$ <8> Clear Super Password  $\mathbb{R}$ <9> Storage Device Operation  $\sim 1$  $|<$ 0> Reboot **Contract Contract** Ctrl+C: Display Copyright Ctrl+Y: Change AP Mode Ctrl+F: Format File System Enter your choice(0-9): 0 System is starting... Press Ctrl+D to access BASIC-BOOTWARE MENU Booting Normal Extend BootWare The Extend BootWare is self-decompressing................................Done!  $^{\star}$ 

 $\qquad \qquad \star$ 

H3C WA4320H-ACN BootWare, Version 1.15 \*

Copyright (c) 2004-2015 Hangzhou H3C Technologies Co., Ltd.

Compiled Date : Nov 18 2015 CPU Type : ATHEROS AR9557 CPU L1 Cache : 32KB CPU Clock Speed : 720MHz Memory Type : SDRAM Memory Size : 256MB Memory Speed : 560MHz BootWare Size : 512KB Flash Size : 32MB PCB Version : Ver.B

BootWare Validating... Press Ctrl+B to enter extended boot menu... Starting to get the main application file--flash:/wa4300 fit.bin !...........

The main application file is self-decompressing.................................

..............Done! System application is starting...

Startup configuration file does not exist.

User interface con0 is available.

Press ENTER to get started. <WA4320H-ACN> #Jan 23 21:03:12:213 2018 WA4320H-ACN SHELL/4/LOGIN: Trap 1.3.6.1.4.1.25506.2.2.1.1.3.0.1<hh3cLogIn>: login from Console %Jan 23 21:03:12:213 2018 WA4320H-ACN SHELL/5/SHELL\_LOGIN: Console logged in from con0. <WA4320H-ACN> <WA4320H-ACN>sys System View: return to User View with Ctrl+Z. [WA4320H-ACN] [WA4320H-ACN] [WA4320H-ACN] [WA4320H-ACN]dis cu # **version 5.20, Release 1508P11 //版本替换成功** # sysname WA4320H-ACN #

在对V7的瘦AP降级为V5的胖AP的过程中需要使用v5的相应产品的胖版本进行两次版本引导操作,其 中第一次用来将boot版本降为V5的,第二次用来将系统版本替换为相应的V5胖版本。